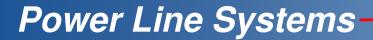

IT'S ALL ABOUT YOUR POWER LINES

2013 PLS-CADD Advanced Training and User Group

# Schema & Customizations

### Jesse Kohler, P.E. Power Line Systems, Inc

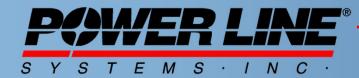

IT'S THE SOLUTION

#### What & Where is Schema

- The Schema file (.sma) has a location defined in File\Preferences...
- The Schema file stores a host of customizations within the software.

| PLS-CADD Preferences                                         |                                                                                                    |                                                                                                    |
|--------------------------------------------------------------|----------------------------------------------------------------------------------------------------|----------------------------------------------------------------------------------------------------|
| Saved to file: C:\Users\ \ \ \ \ \ \ \ \ \ \ \ \ \ \ \ \ \ \ | Setings<br>Compress XYZ and TIN files when saving to a network s<br>Default coordinate system for new projects and old on<br>Disable advanced IPC<br>Exable pretensioning of sections feature<br>Export project XML during each save (will increase sa<br>Include full path name of files in XML export and whe<br>Include horiz. tension as % of ultimate in section di<br>Include title detail in XML export as a columm<br>Include title detail in XML export as a column<br>Include is in default DXF file name for DXF ex<br>Line angles in Grad rather than Degrees (selected rep | es without one         (Default = )           No         (Default = No)           No         (Default = No)           n copping tables         No           alog boxes and reports         No           No         (Default = No)           no         (Default = No)           alog boxes and reports         No           No         (Default = No)           No         (Default = No)           No         (Default = No)           No         (Default = No) |
| File                                                         |                                                                                                    | Default for                                                                                                    |
| Direct                                                       |                                                                                                    | New Projects                                                                                                    |
| 1 Application Directory                                      |                                                                                                    | c:\program files (x86)\pls\pls_cadd                                                                                                    |
| 2 Temporary Directory                                        |                                                                                                    | c:\users\ \appdata\roaming\pls\temp                                                                                                    |
| 3 Project Directory                                          |                                                                                                    | c:\users\public\documents\pls\pls_cadd\examples\projects                                                                                                    |
| 4 Structure Directory                                        |                                                                                                    | c:\users\public\documents\pls\pls_cadd\examples\struct                                                                                                    |
| 5 Cable and Marker Ball Directory                            |                                                                                                    | c:\users\public\documents\pls\pls_cadd\examples\cables                                                                                                    |
| 6 Part/Assembly Library                                      |                                                                                                    | c:\users\public\documents\pls\pls_cadd\examples\projects\demo.prt                                                                                                    |
| 7 Schema File                                                |                                                                                                    | c:\users\ \appdata\roaming\p1s-cadd.sma                                                                                                    |
|                                                              |                                                                                                    |                                                                                                    |
|                                                              | OK                                                                                                    | Cancel                                                                                                    |

## Tips for Storing Schema

- Choose a name other than the default name pls-cadd.sma
  - Something like YourName.sma
- Store you .sma file someplace safe where only you have access to it
  - Something like a folder on your desktop
- Keep a backup copy someplace
  - On a USB flash drive for example
- Right click on the .sma file in Windows, select propterties, and under the general tab select Read-only so that no undesired changes can be made
- For custom toolbars you can copy/paste information into an Excel spreadsheet for safe keeping as well
- Be cautious of project specific .sma files
  - If used, customizations will only appear for that particular project

### **Uses for Schema**

- Tailor reports to have format and data to yours or your client's needs
- Create schema files to remove or disable menu items and commands, i.e. drafter.sma or surveyor.sma
- Create schema files to label menu items and commands with your own name or language
- Create hotkey shortcuts for favorite commands
- Create up to 4 custom toolbars with user-defined text or icons for many popular commands.
- Control XML output and inclusion of sub-section reports

### **Accessing Customizations**

- All customizations can be found under View\Edit Customizations\
- Almost all reports can be customized by right clicking inside a report and selecting customize

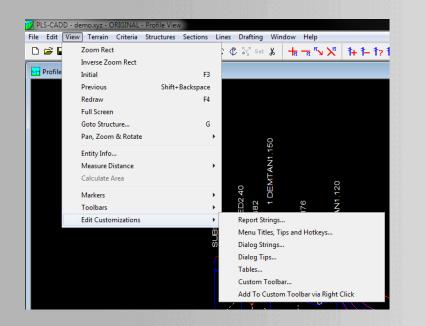

| tructure Li       | ist Repor       | rt    |        |                          |        |        |                        |                                                     |
|-------------------|-----------------|-------|--------|--------------------------|--------|--------|------------------------|-----------------------------------------------------|
| Struct.<br>Number | Station<br>(ft) | Angle |        | Height<br>Adjust<br>(ft) | Adjust | Angle  | Name/De                | scription/Comments/Material                         |
| Substation        | 76.67           | 0.00  | 725.04 | 0.00                     | 0.00   | 0.00   | c:\us                  | XML Export 'Structure List Report'                  |
|                   |                 |       |        |                          |        |        | LATTI                  | Customize 'Structure List Report'                   |
| Tap               | 419.36          | 0.00  | 382.35 | 0.00                     | 0.00   | 0.00   | c:\us<br>DEMOI         | Table View                                          |
| 1                 | 801.71          | 0.00  | 875.72 | 0.00                     | 0.00   | 0.00   | Tap<br>c:\us<br>DOUBI  | KML or SHP Export   Import in Project as XYZ Points |
| 2                 | 1677.43         | 0.00  | 789.62 | 0.00                     | 0.00   | 0.00   | 1<br>c:\us             | XML Export                                          |
|                   |                 |       |        |                          |        |        | DOUBI<br>2             | Open<br>Close                                       |
| 3                 | 2467.05         | 90.00 | 872.83 | 0.00                     | 0.00   | 0.00   | c:\us<br>STRAI         | Save                                                |
| 4                 | 3339.88         | 0.00  | 748.86 | 0.00                     | 0.00   | 0.00   | 3<br>c:\us             | Save As<br>Append To                                |
|                   |                 |       |        |                          |        |        | TANGE<br>4             | Name Report                                         |
| Dist              | 3667.05         | 0.00  | 197.24 | 38.09                    | -82.94 | 0.00   | c:\us<br>Distr         | Compare Report To                                   |
| Dist              | 3767.05         | 0.00  | 0.00   | 47.78                    | 87.06  | 0.00   | Dist<br>c:\us<br>Dist: | Print<br>Print Preview                              |
| 5                 | 4088.74         | 0.00  | 766.31 | 0.00                     | 0.00   | 0.00   | Dist<br>c:\us<br>TANGE | Save Selection As<br>Append Selection To            |
|                   |                 |       | 941.08 | 0.00                     |        | 180.00 | 5                      | Font                                                |

### Menu Commands & Hotkeys

#### Customize Menu Titles and Tips

You can customize the menu items below to translate them into another language or to add your own keyboard accelerators. To add a keyboard accelerator copy the menu name (with a ampersand % added before any underlined letter) add "\t" (backslash then a 't) followed by your keyboard shortcut. Your shortcut can use any letter, number or function key, but not other special keys. You can preface the short cut with "Shift", "Ctrl-", or "Alt-" if one of those keys should be pressed as well. For example, you could make Alt-F10 run the Backup command by entering "%Backup\tAlt-F10". Enter "##" to remove a menu item altogether or "##" is disable it.

|    | PLS<br>Menu Title                         | User<br>Menu Title |
|----|-------------------------------------------|--------------------|
| 1  | ٤File                                     |                    |
| 2  | &New                                      |                    |
| 3  | &PLS-CADD                                 | Create             |
| 4  | PLS-CADD-&Lite                            | Create             |
| 5  | &Open                                     | Open a             |
| 6  | Import                                    |                    |
| 7  | &User Defined XYZ                         | Import             |
| 8  | User Defined PFL                          | Import             |
| 9  | &TLC5                                     | Import             |
| 10 | T&VA                                      | Import             |
| 11 | UP&A                                      | Import             |
| 12 | CALD XYZ                                  | Import             |
| 13 | CALD PFL                                  | Import             |
| 14 | Staking Table (from Spreadsheet/Database) | Create             |
| 15 | Create New Structure                      | Create             |
| 16 | FRAit Stanatura                           | Edit a             |

#### **New Report Format Interface**

| mize "Structure List Report"                                                     | 1000 B 1000                      |              |               |                                        |                                              |                                                             |
|----------------------------------------------------------------------------------|----------------------------------|--------------|---------------|----------------------------------------|----------------------------------------------|-------------------------------------------------------------|
| tomizations saved to file: c:\users\<br>) Simple Customizations (Show/Hide Colum | \appdata\roaming\pls\pls-cadd.sm | a            |               | -                                      | Data Formatting                              | 2 <mark>2 ×</mark>                                          |
| Advanced Customizations (Column order, Formatting, Translation)                  |                                  |              |               |                                        |                                              | Data Width                                                  |
| S title Structure List Report                                                    |                                  |              |               |                                        | ③ String                                     | Minimum number of characters - will add blank characters if |
| er title                                                                         |                                  |              |               |                                        | 🔘 Integer                                    | needed to reach this number                                 |
| Include in report 🛛 📝 Include in                                                 | XML export                       |              |               |                                        | 🔿 Real                                       | Maximum number of digits to the right of the decimal point  |
| Power<br>Line Systems'<br>Name                                                   | User's Name                      | Table Format | Report Format | Report Display<br>Order<br>(0 to hide) | Alignment<br>C Left Aligned<br>Right Aligned | Notation Decimal (e.g. 1.2345) Scientific (e.g. 1.2346003)  |
| 1 Struct.\nNumber                                                                | Struct.\nNumber                  | %7s          | \$7s          | 1                                      |                                              | Shortest of Decimal and Scientific                          |
| 2 Station\n\n%m                                                                  | Station\n\n%m                    | %8.21f       | \$8.21f       | 2                                      |                                              |                                                             |
| 3 Line\nAngle\n%m 1                                                              | Line\nAngle\n%m                  | %7.21f       | %7.21f        | 3                                      |                                              | OK Cancel                                                   |
| 4 Ahead\nSpan\n%m .                                                              | Ahead\nSpan\n%m                  | %8.21f       | %8.21f        | 4                                      |                                              |                                                             |
| 5 Height\nAdjust\n%m I                                                           | Height\nAdjust\n%m               | %8.21f       | \$8.21f       | 5                                      |                                              |                                                             |
| 6 Offset\nAdjust\n%m                                                             | Offset\nAdjust\n%m               | %7.21f       | \$7.21f       | 6                                      |                                              |                                                             |
| 7 Orient\nAngle\n%m                                                              | Orient\nAngle\n%m                | %7.21f       | %7.21f        | 7                                      |                                              |                                                             |
| 8 Name/Description/Commer                                                        | Name/Description/Commer          | \$-36s       | \$-36s        | 8                                      |                                              |                                                             |

OK Cancel

7/19/2013

## **New Custom Toolbars**

- Now configure up to 4 custom toolbars
- Toolbars can be renamed
- Icons can be utilized for buttons in custom toolbars
  - Over 150 icons created for commands in PLS-CADD, TOWER, & PLS-POLE
  - Text can still be utilized if icon isn't desired
- Icons have been created for existing toolbars as well
  - i.e. you can create your own structure toolbar and have a command for adding a structure
- Toolbar commands can be added via a right click interface
  - When enabled in this mode you can right click on any command desired and it will be added to a custom toolbar of your choice

#### **Custom Toolbar Example**

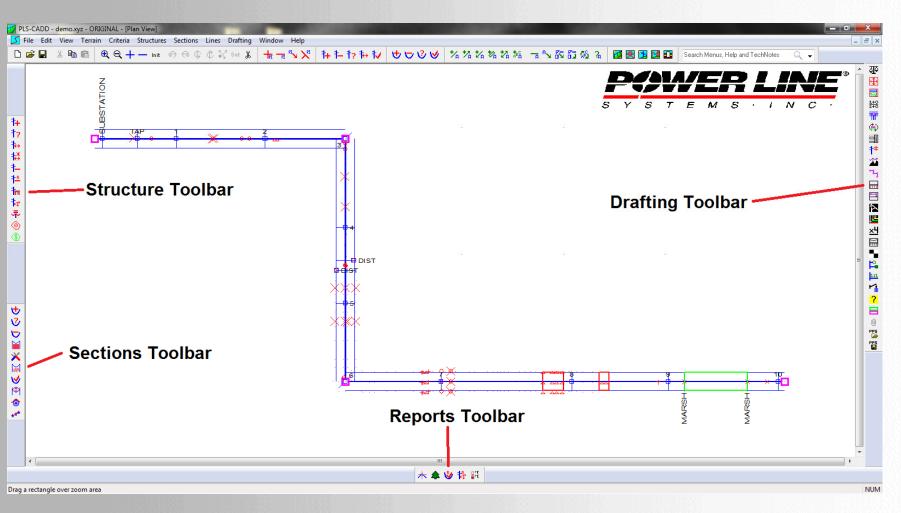

7/19/2013

#### **Toolbars Not Staying Where They Should?**

Disable the auto-arrange toolbars feature

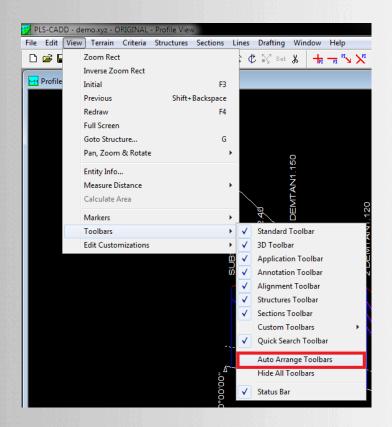

#### 7/19/2013

Power Line Systems, Inc.

#### Programmable Mouse

#### Corsair Vengeance M95

- 13 programmable buttons plus left and right click
  - Programmability includes simple one key keyboard commands to full blown macros
- 6 different possible profiles, with the last saved one stored on the mouse itself
  - A good example would be for creating 1 profile in PLS-CADD and others for PLS-POLE or TOWER
- Can be used to control various commands and operations in PLS software.
- Can be combined with schema and hotkeys to make programming easier.
- On the fly DPI adjustments
- Programmable keyboards are also available

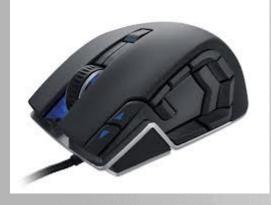

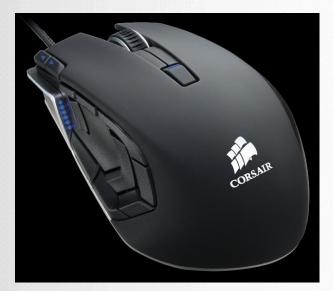

7/19/2013

Power Line Systems, Inc.

#### **Power Line Systems**

IT'S ALL ABOUT YOUR POWER LINES

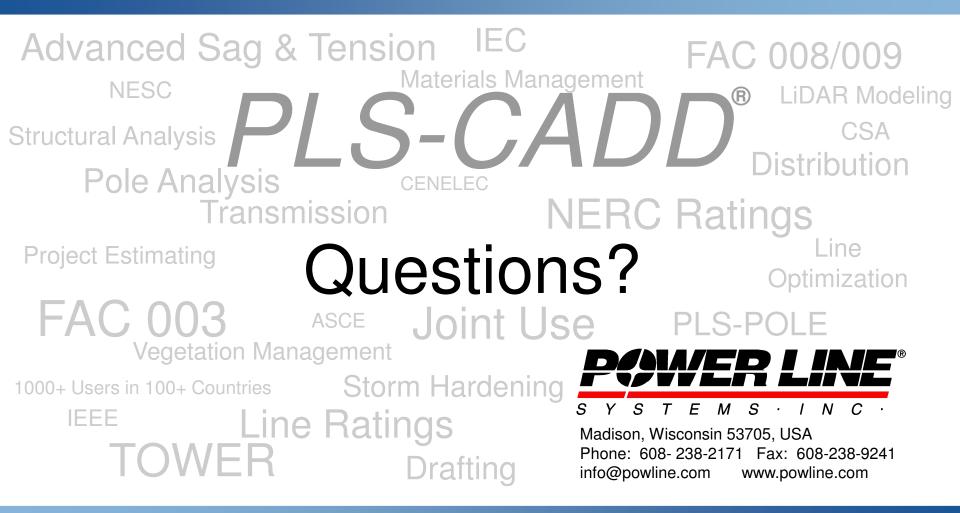

IT'S THE SOLUTION